## ENGLISH

#### Hardware Installation

1. You can connect the receiver to a USB port of a PC

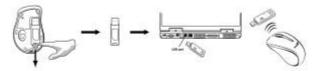

2. Install one AA battery in the mouse.

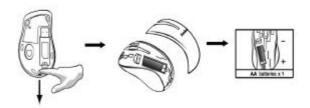

3. Turn on your computer. The mouse will now work.

Note: Qass 1 Laser Product. Passed eye-safety regulation (IEC 60825-1)

## Warning: (Troubleshooting)

This device complies with Part 15 of the FCC rules, operation is subject to the following two conditions.

- (1) This device may not cause harmful interference and,
- (2) This device must accept any interference received, including interference that may cause undesired operation.
- Please do not use wireless laser mouse on a desk, which is made of glass or mirror.
  The wireless laser mouse channel provides 256 ID-codes, and it
- 2. The wireless laser mouse channel provides 256 ID-codes, and it automatically selects the ID # for your mouse. You can only set up one wireless laser mouse at a time. But if you have additional wireless laser mouse sets in an area of 10 square meters, more interference will occur between the receiver and your mouse.
- If you feel the mouse does not move smooth as usual, then the batteries have lost their charge, so please replace them. Remember do not put the batteries in the wrong direction.

4. If the mouse does not have connection to the receiver, press the button on the receiver first and then press the button under the mouse for channel setting again.

## **Software Installation**

- 1. Make sure the mouse is connected to the computer.
- 2. Put the Setup disk (or CD) into the disk drive.
- 3. Follow the instructions on the screen to finish the software installation.

# **Factory Setting**

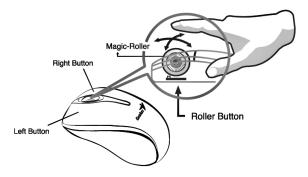

- 1. **Left Button:** Provides traditional mouse functions like click, double click and drag.
- 2. **Right Button:** Provides traditional mouse click functions.
- 3. **Magic-Roller:** Press the "Magic-Roller" to surf the Internet and Windows documents.

**Horizontal Scroll:** Press the roller to the left and the cursor scrolls to the left; press the roller to the right and the cursor scrolls to the right.